# **Setting Up a New Cardholder or Requesting an Additional Card**

1. Go to https://access.usbank.com/cpsApp1/AxolPreAuthServlet?requestCmdId=login and log in.

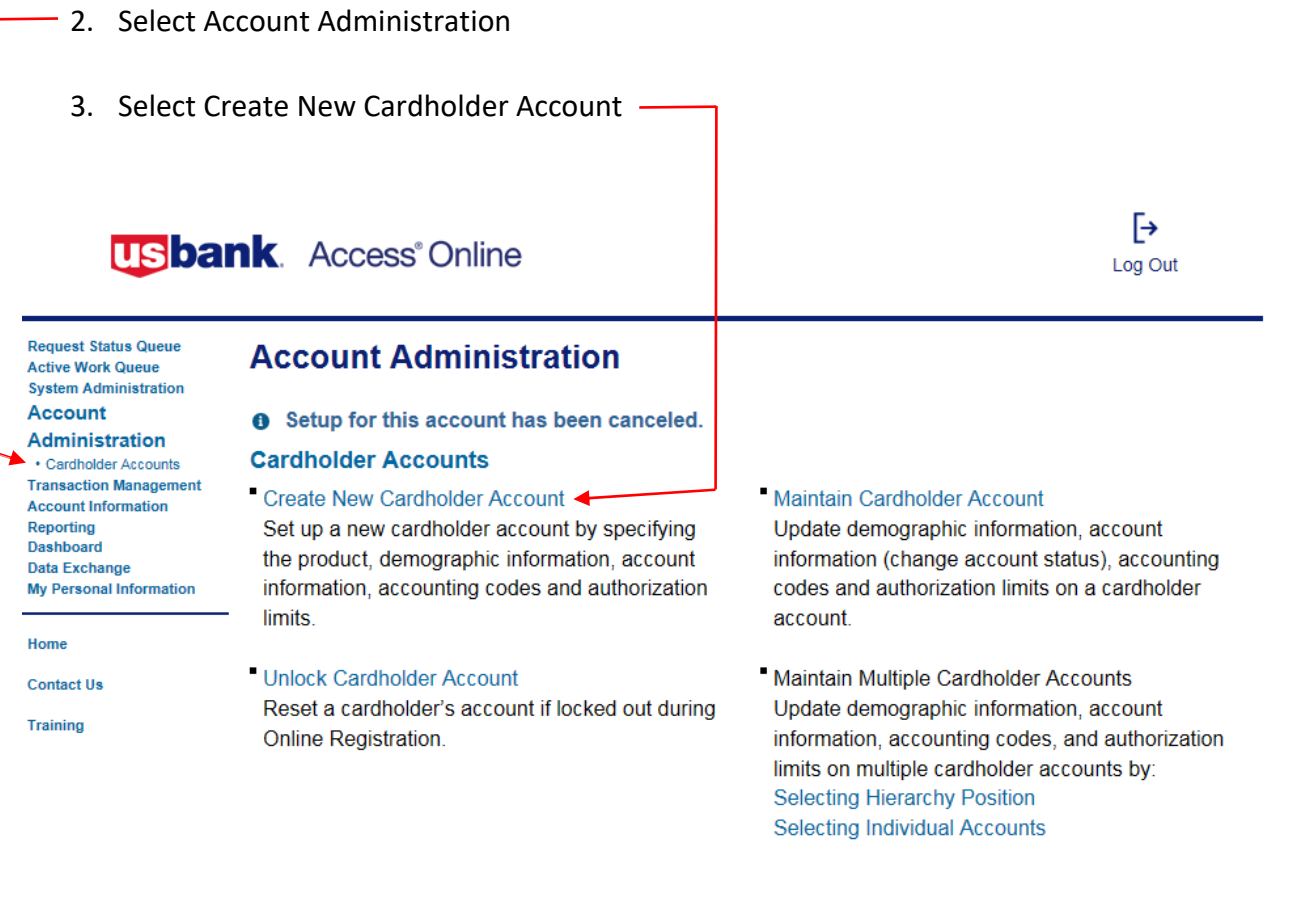

#### **Active Work Queue**

View the tasks to be completed and the progress of the account setup in the Active Work Queue.

@ 2017 U.S. Bank National Association

R017.40b87.0 col 9 11-14-2017 12:21:29 CST

- 4. Fill in the Division with the college, this is **not** optional
	- a. District = 01000
	- b. Skyline = 02000
	- c. Cañada = 02300
	- d. CSM = 04000

Cancel

e. Bookstore = 05000

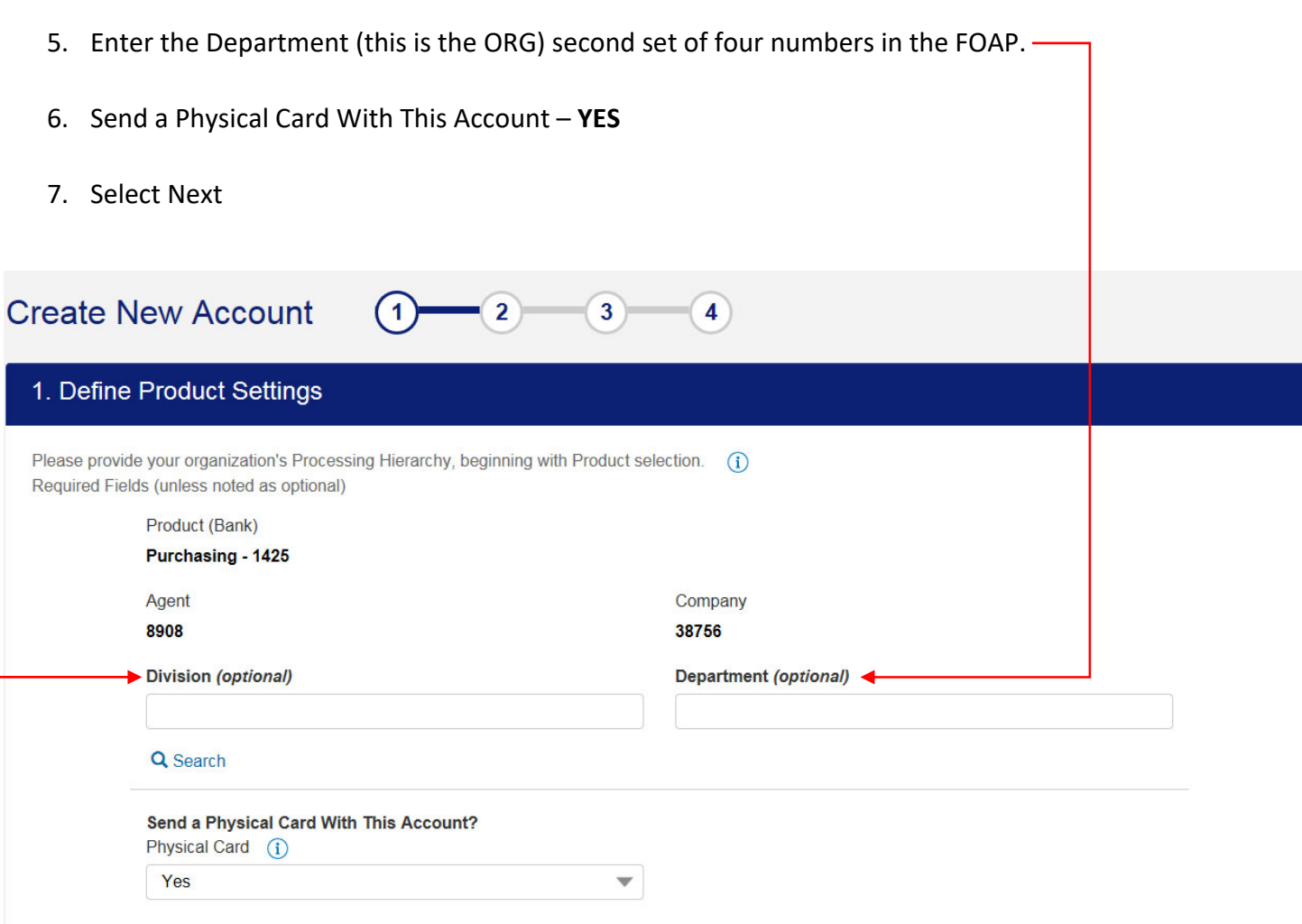

Next

- 8. Enter First Name, MI (optional) Last Name
- 9. Enter College address, city, state, zip code, work number (no spaces as they will fill out automatically) and email address

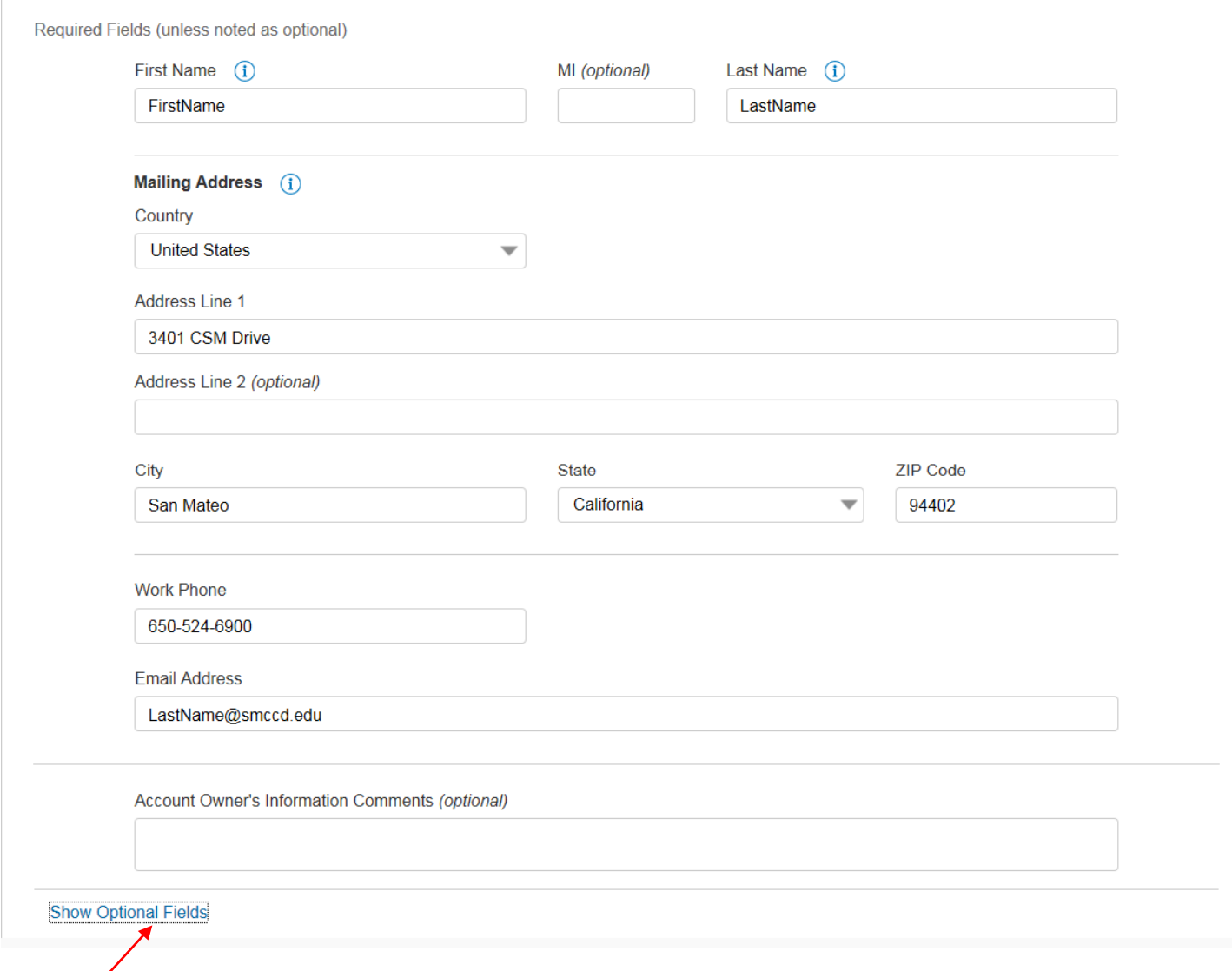

10. Select; Show Optional Fields **(DO NOT BY PASS THIS)**

11. For the Social Security Number add five (0) 00000, followed by the last four of the G #, this is the only field you will fill out in this section.

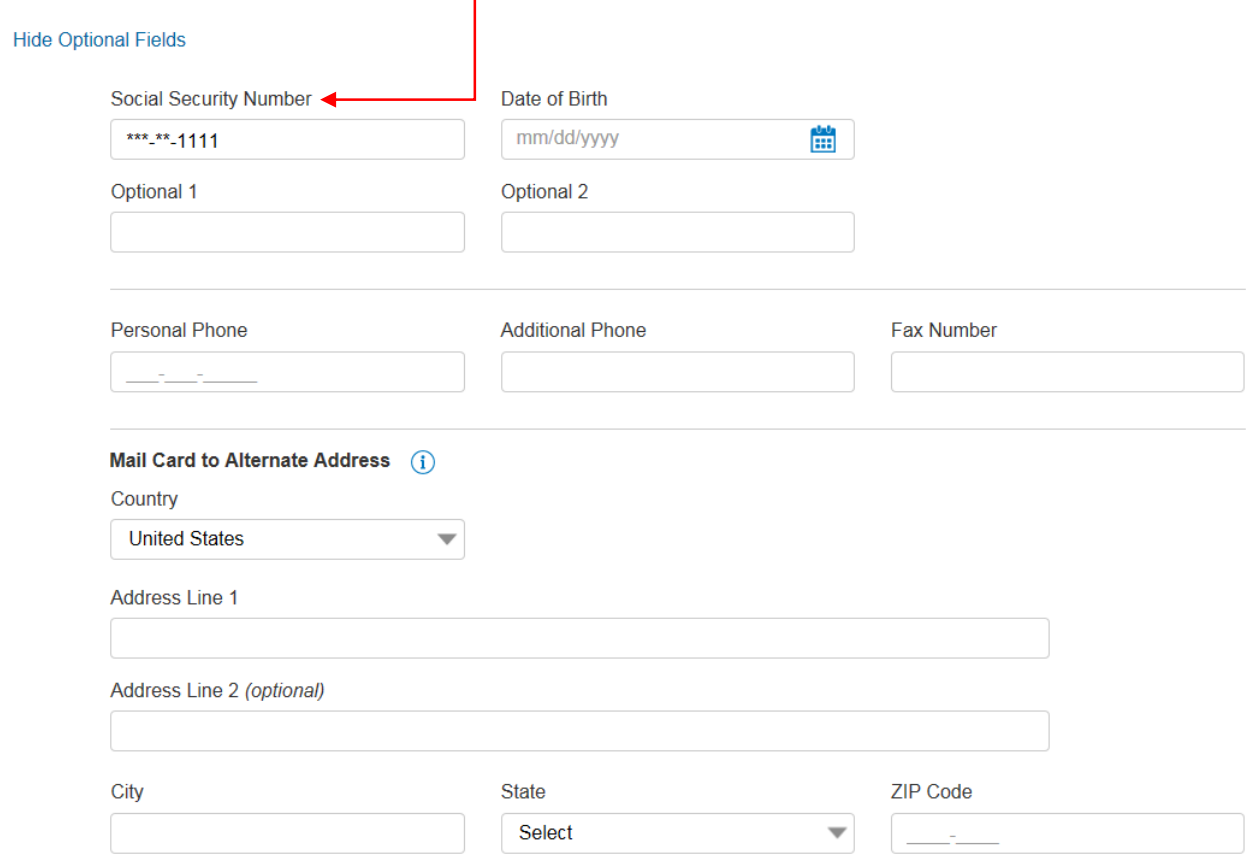

- 12. You do not need to fill out anything in Account Details
- 13. Scroll down and click on **Default Accounting Code**, and fill out as stated on the Procurement Card Application

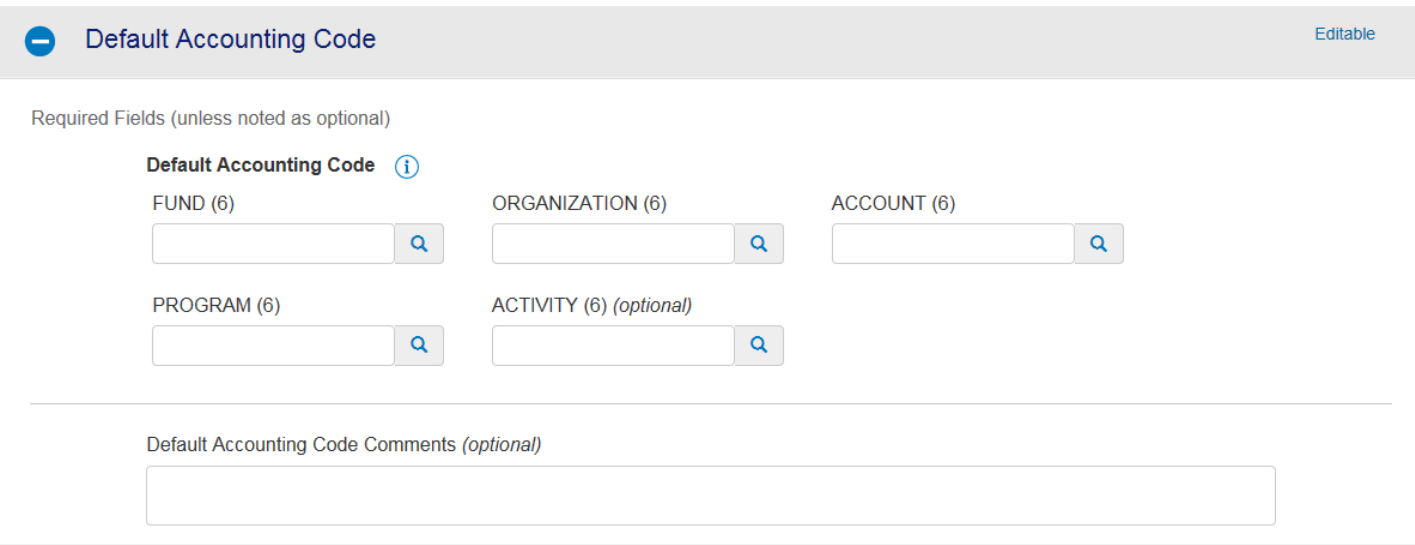

#### 14. Click on Authorization Limits and fill out as stated on the Procurement Card Application

15. Fill out Authorization Limits as stated on Procurement Card Application.

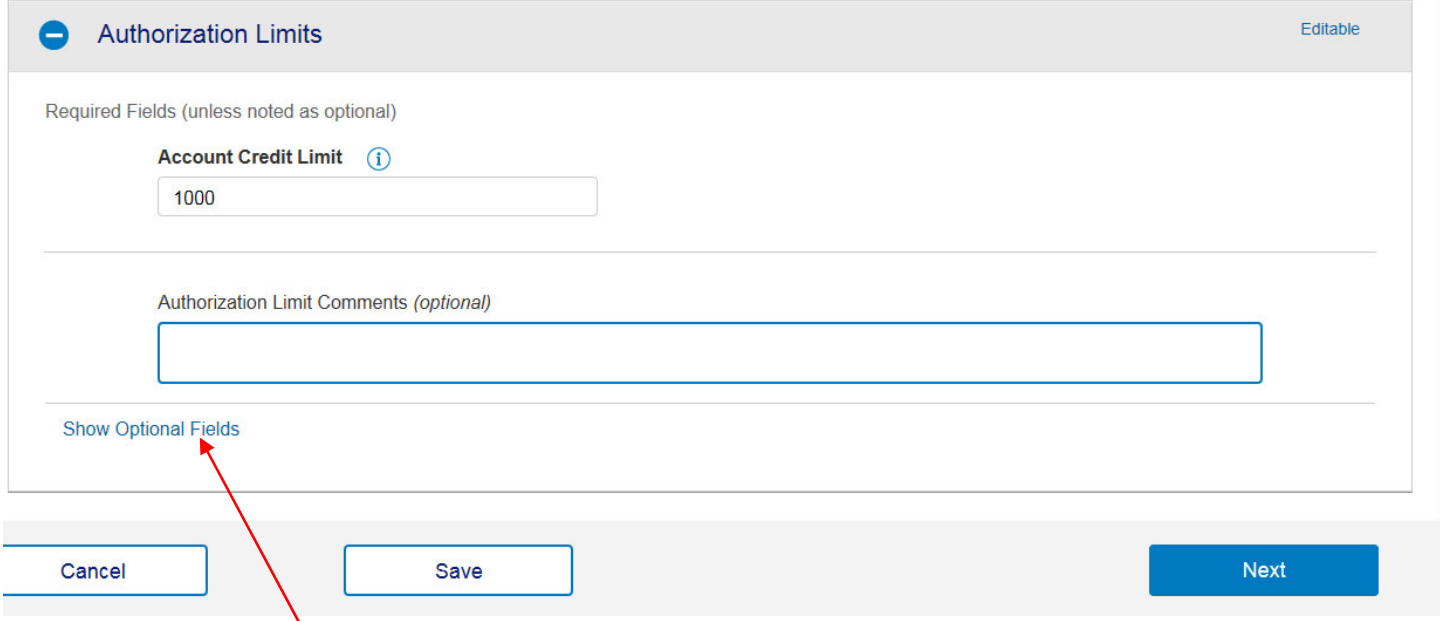

16. Click on **Show Optional Fields**, and check the box for Single Purchase Limit, *UNLESS, you are requesting* a procurement card for Cañada. For Cañada you must have the Single Purchase Limit box checked, and insert the Single Purchase Limit in the Additional Credit Limits box. It will be \$500.00 unless stated *otherwise.*

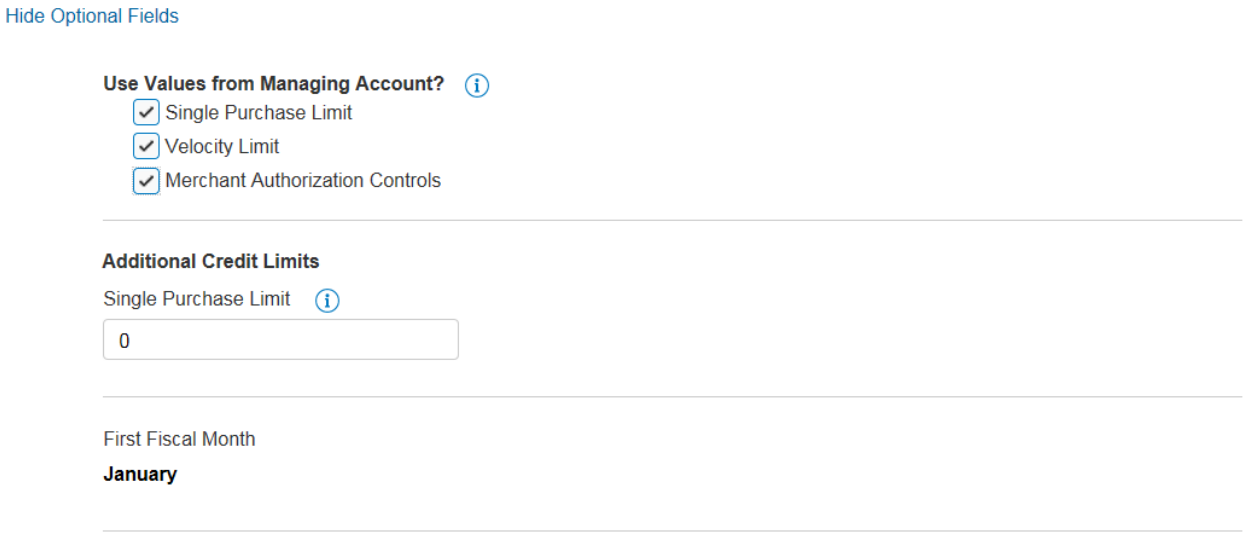

### 17. Fill out the Merchant Authorization Control exactly as filled in below;

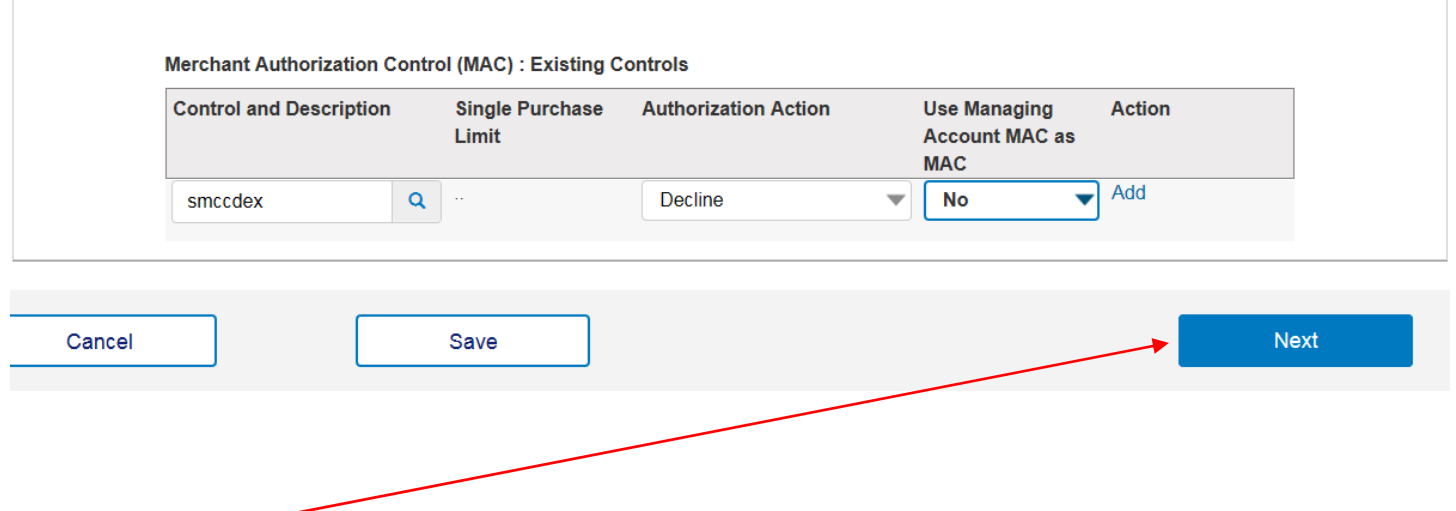

18. Select "**Next"** and Review to make sure everything entered is correct. **DO NOT HIT SAVE!**

### 19. This warning will come up, please continue

Our post office software has updated the address entered. Please review the address before continuing. A

- 20. Scroll back to "**Next"** and review
- 21. Scroll to bottom and select "**Submit**", and you will get this screen;

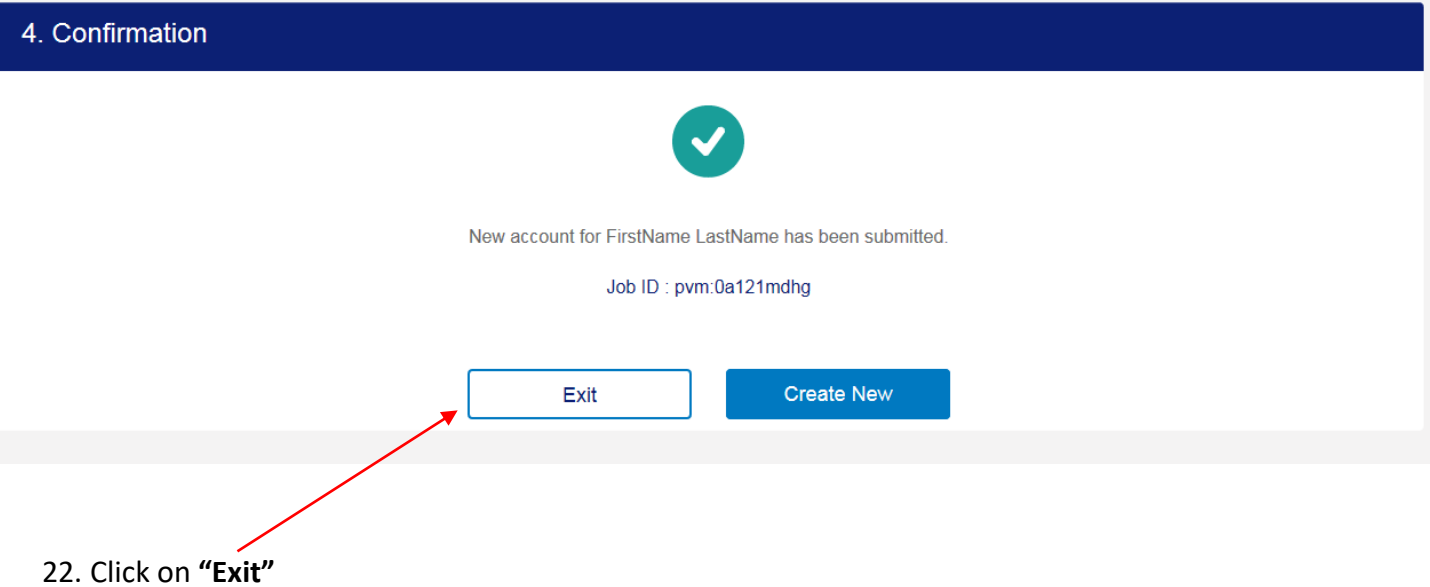

23. Email Bob Domenici to let him know that an application was submitted and attach the signed application.

# 24. Go to **Request Status Queue** and make sure the procurement card you processed is there.

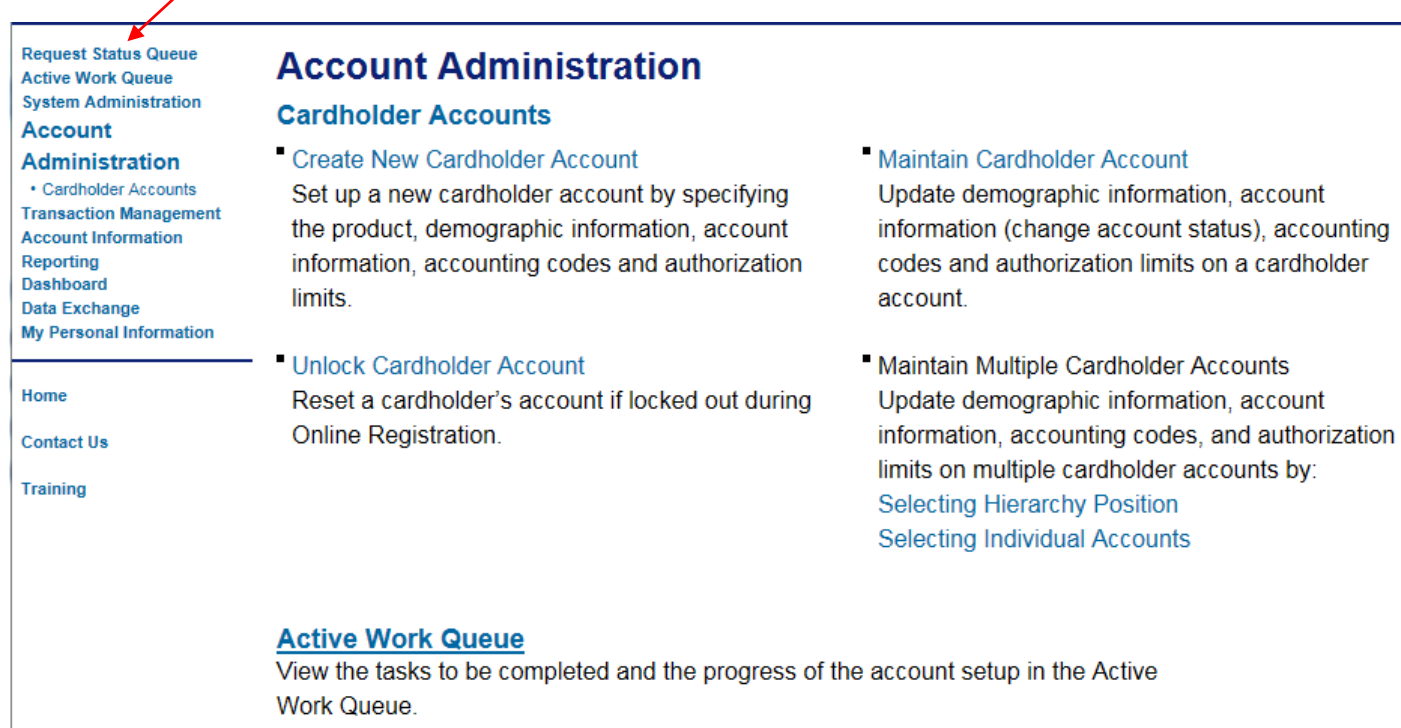

25. All cards will be sent to the District Office and delivered to the Colleges.